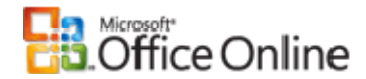

Microsoft Office Excel 2007

## **Where are my worksheet tabs?**

If you can't see the worksheet tabs at the bottom of your Excel 2007 workbook, refer to the following table

for possible causes and solutions.

### Possible Cause #1 What to do about it The workbook window is sized in such a way that the tabs are hidden. This problem sometimes happens after you unhook the workbook window from the Excel window (by using the **Restore Window** button in the trio of buttons on the title bar), and then inadvertently move the window beneath the status bar. This may also occur if your computer's screen resolution is higher than that of the person who last saved the workbook. To maximize the window so that you can see the tabs again, double-click the window's title bar.

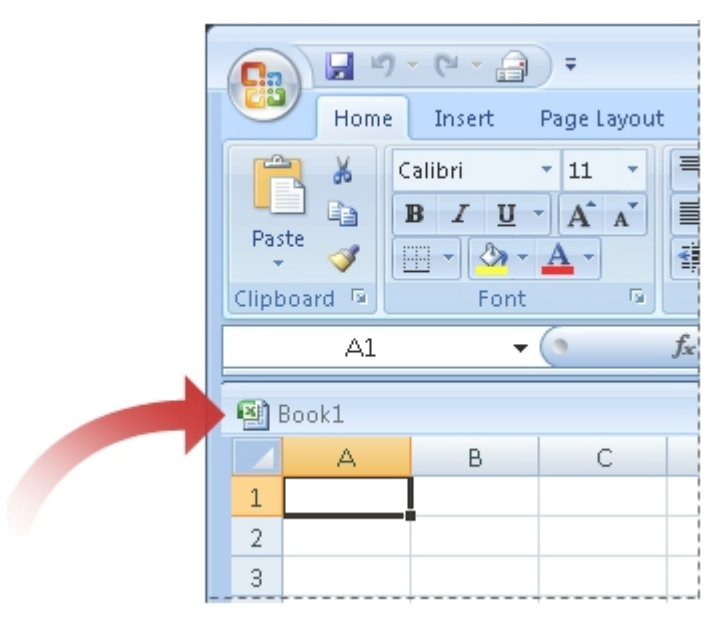

If you still don't see the tabs, try this instead: On the **View** tab, in the **Window** group, click **Arrange All**. Under **Arrange**, click **Tiled**, and then click **OK**.

# Possible Cause #2 What to do about it

The "**Show sheet tabs"** setting is turned off. First, see if the option is, in fact, turned off. To do this, click the Microsoft

Office button , and then click **Excel Options**. In the **Advanced** category, under **Display options for this workbook**, look at the **Show sheet tabs** check box. Is it cleared? If so, select it, and then click **OK**.

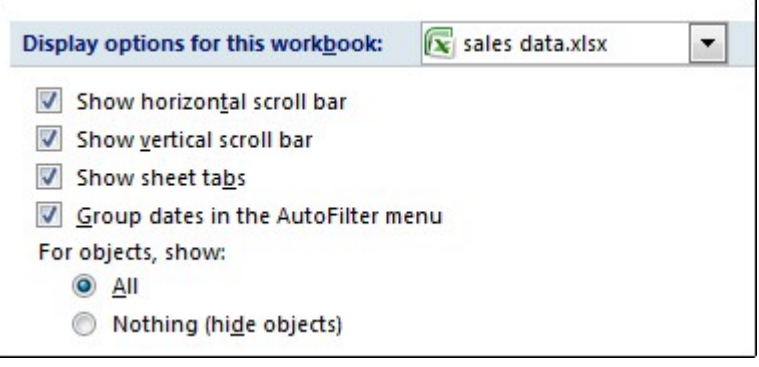

In some cases, you may not see worksheet tabs after adding a macro sheet to a workbook. For more information, see Worksheet tabs disappear when you change some "Display options for this workbook" options and then add a macro worksheet to a workbook in Excel 2007.

### Possible Cause #3 What to do about it

The horizonal scroll bar obscures the tabs.

If you widen the horizontal scroll bar at the bottom of a worksheet, you may unintentionally hide some or all of the sheet tabs. If this happens, point to the button next to the left of the scroll bar:

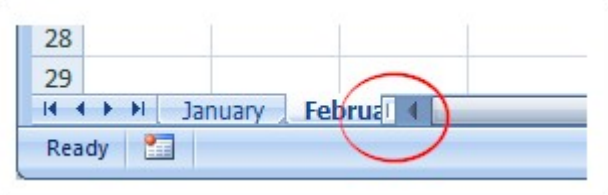

When your pointer becomes a double-headed arrow, drag it to the right until you see the tabs again.

#### Possible Cause #4 What to do about it

The worksheet itself is hidden. To unhide a worksheet, right-cick a visible tab on the worksheet, and then click**Unhide**. In the **Unhide** dialog box, click the sheet you want to unhide, and then click**OK**.

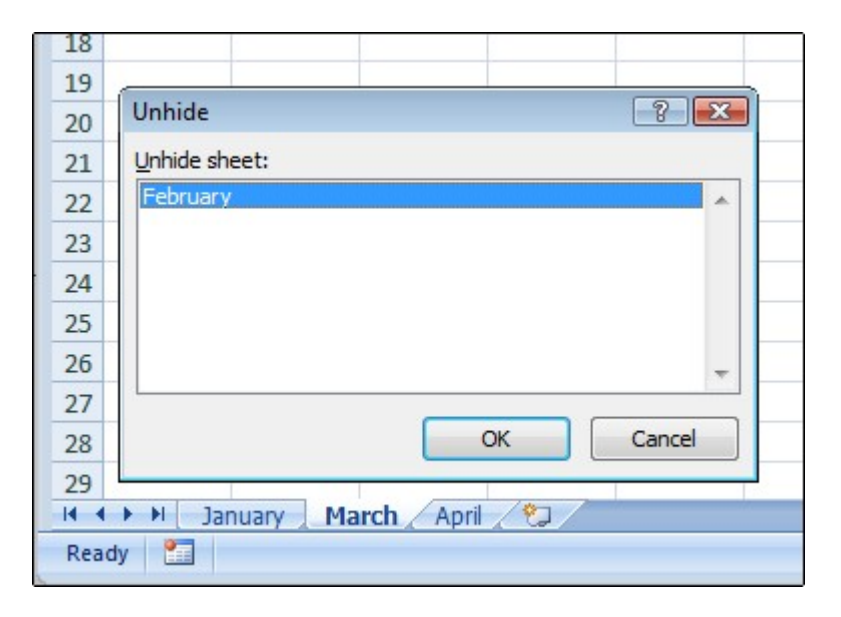

#### Possible Cause #5 What to do about it

The formula box is resized. This problem sometimes happens after you unhook the workbook window from the Excel window (by using the **Restore Window** button in the trio of buttons on the title bar), and then adjust the size of the formula box in the formula bar. If the workbook window happens to be sized in a particular way when you enlarge the formula box, your worksheet tabs may disappear beneath the status bar.

To restore the tabs, maximize the window by double-clicking its title bar.

We make continual improvements to Office Online based on feedback we get from customers like you. If this article solved your

problem, please let us know by submitting feedback at the bottom of this article. If we didn't solve your problem, we want to know

that, too. (And the more detailed you can be about your issue, the better.)

Original page: http://office.microsoft.com/en-us/excel/HA102787411033.aspx

© 2009 Microsoft Corporation. All rights reserved.